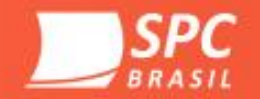

# **Treinamento Desenrola Brasil SPC Brasil**

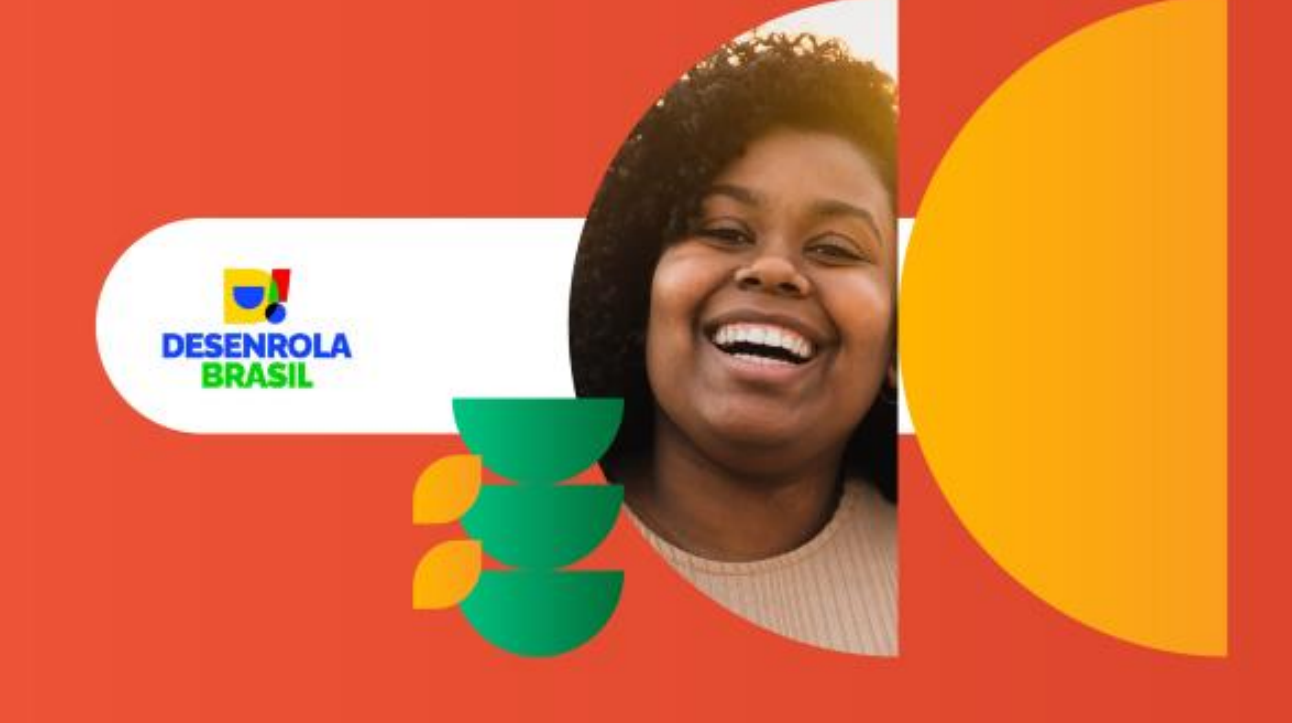

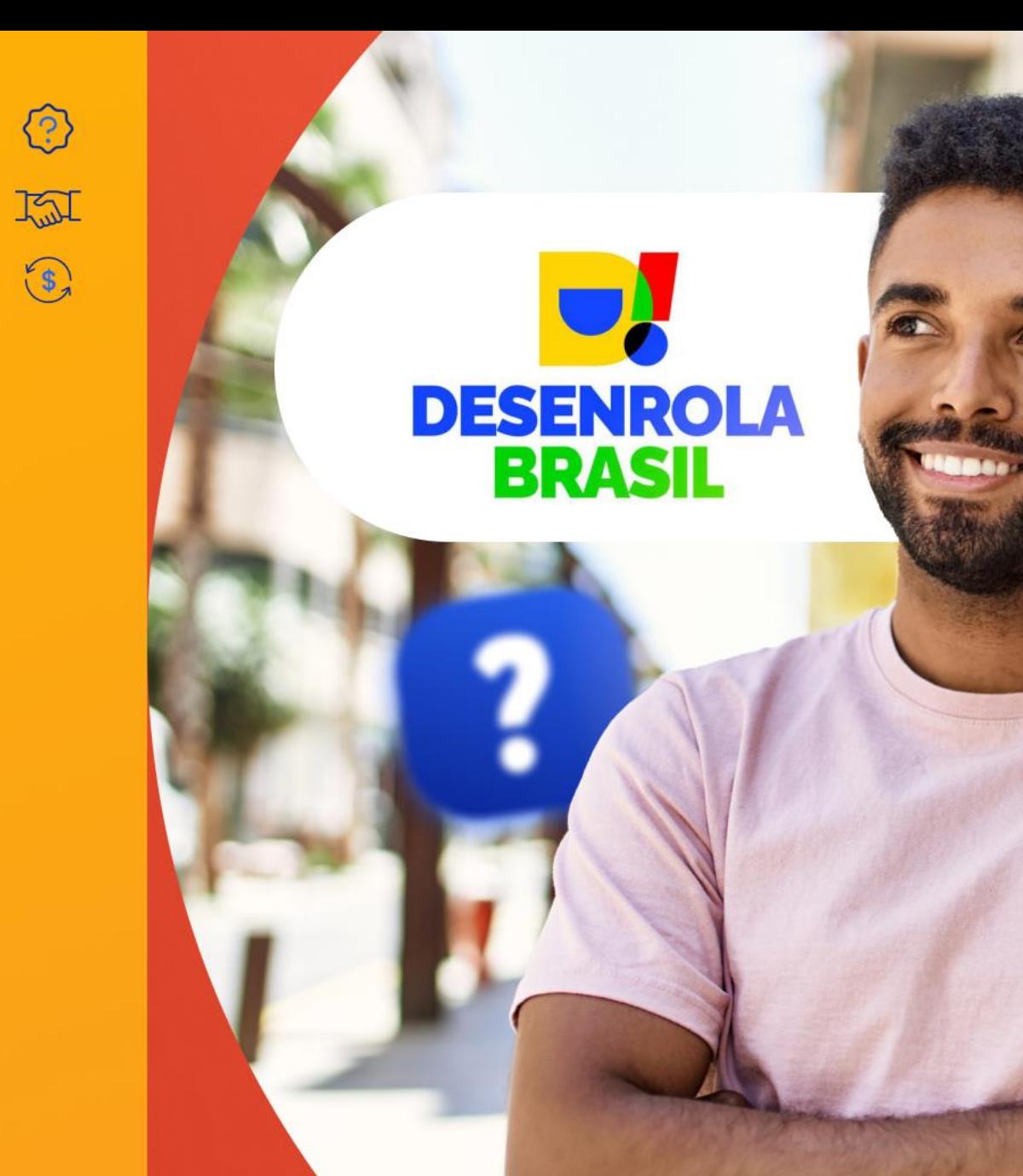

# **Desenrole** suas dúvidas sobre o **Programa**<br>Desenrola

 $\overline{\mathbf{z}}$ 

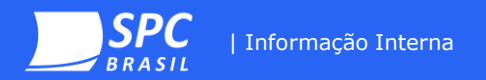

# **Faixa 1**

Pessoas que recebem até dois salários-mínimos ou que estejam inscritas no Cadastro Único para Programas Sociais do Governo Federal (CadÚnico), cujas dívidas foram inscritas em cadastros de inadimplentes de **01/01/2019 até 31de dezembro de 2022**

Esta faixa do Desenrola é destinada a renegociação de dívidas bancárias e não bancárias, cujos valores de negativação somados não ultrapassem o valor **de R\$ 5 mil**.

Nesta faixa, o programa vai oferecer a oportunidade do Fundo Garantidor de Operações (FGO) garantir a renegociação de dívidas bancárias e não bancárias, desde que as dívidas não ultrapassem o valor de R\$ 5 mil.

dívidas de crédito rural, financiamento imobiliário, créditos com garantia real, operações com funding ou risco de terceiros **Não podem** ser renegociadas

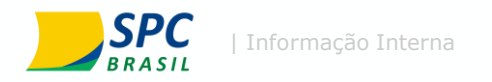

# gov.br

**A previsão de encerramento do cadastro e habilitação no programa é até 08/09. !**

#### $\equiv$  Ministério da Fazenda

 $\mathbf{\hat{A}}$  > Assuntos > Notícias > 2023 > Agosto > Desenrola Brasil inicia etapa para inscrição de credores

#### RENEGOCIAÇÃO DE DÍVIDAS

# Desenrola Brasil inicia etapa para inscrição de credores

Governo federal começa a receber a adesão de credores - empresas que têm dívidas a receber - para dar continuidade ao Programa de renegociações de dívidas que já viabilizou quase 10 bilhões de reais em renegociações

Publicado em 29/08/2023 10h44 Atualizado em 29/08/2023 10h55

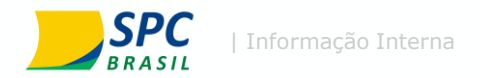

# **Como o credor pode se cadastrar?**

# Programa **Desenrola Brasil Desenrole** suas dúvidas **DESENROLA**

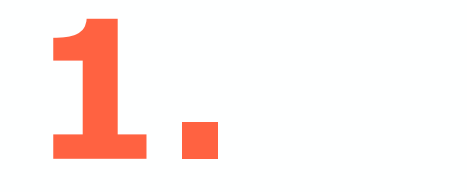

#### **Cadastro:**

O cadastro é realizado através do website oficial: [https://credor.negociedigital.com.br](https://credor.negociedigital.com.br/)

O acesso é realizado através do número do CNPJ do credor.

Todas informações descritas neste material foram disponibilizadas na FAQ oficial do Programa Desenrola

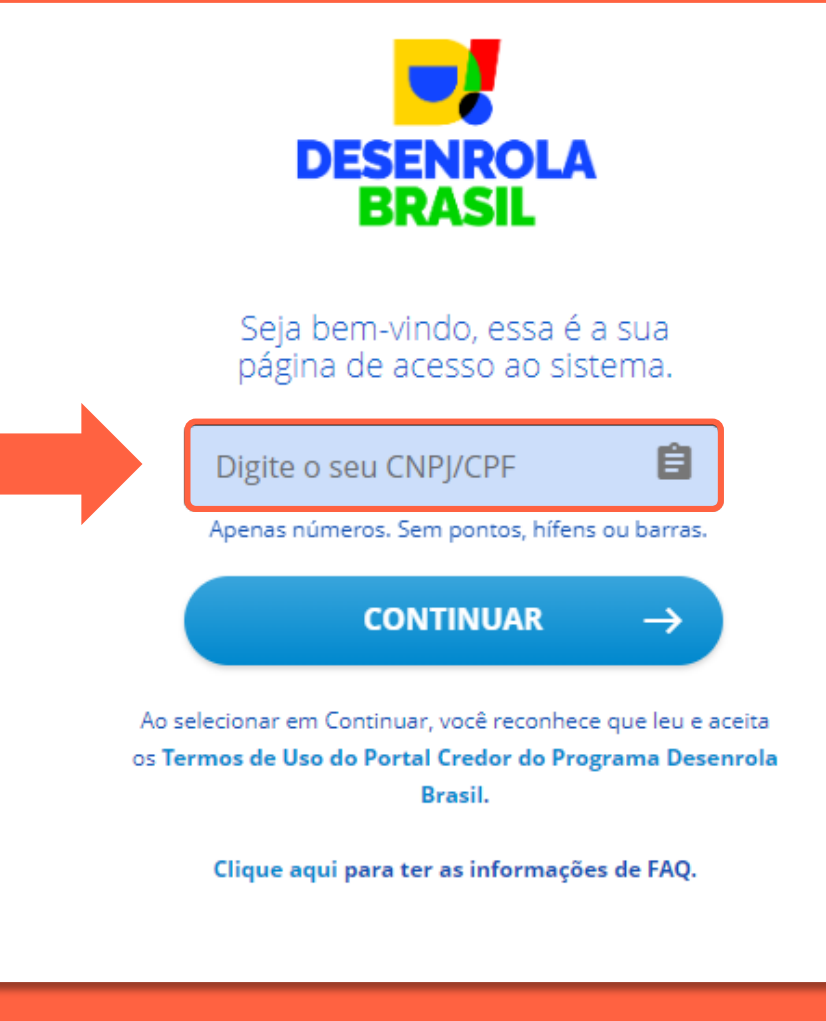

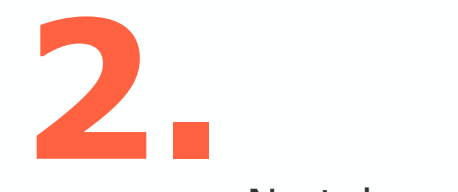

Na tela seguinte é selecionado o tipo de certificado que se deseja utilizar. **Importante:** Para uso do certificado físico é necessário a instalação de uma extensão, que será descrita a seguir:

#### **O que é o Certificado Digital de CNPJ?**

O Certificado Digital de Pessoa Júridica ou e-CNPJ é uma versão eletrônica do CNPJ (Cadastro Nacional de Pessoa Jurídica) que garante a autenticidade e a integridade nas transações eletrônicas de empresas na internet.

Para participar do programa é necessário possuir um e-CNPJ regularizado.

#### **Não possui e-CNPJ?**

O e-CNPJ pode ser adquirido através da loja online do SPC Brasil no link https://loja.spcbrasil.org.br lá você também conseguirá escolher o local mais próximo para realizar a validação de suas informações.

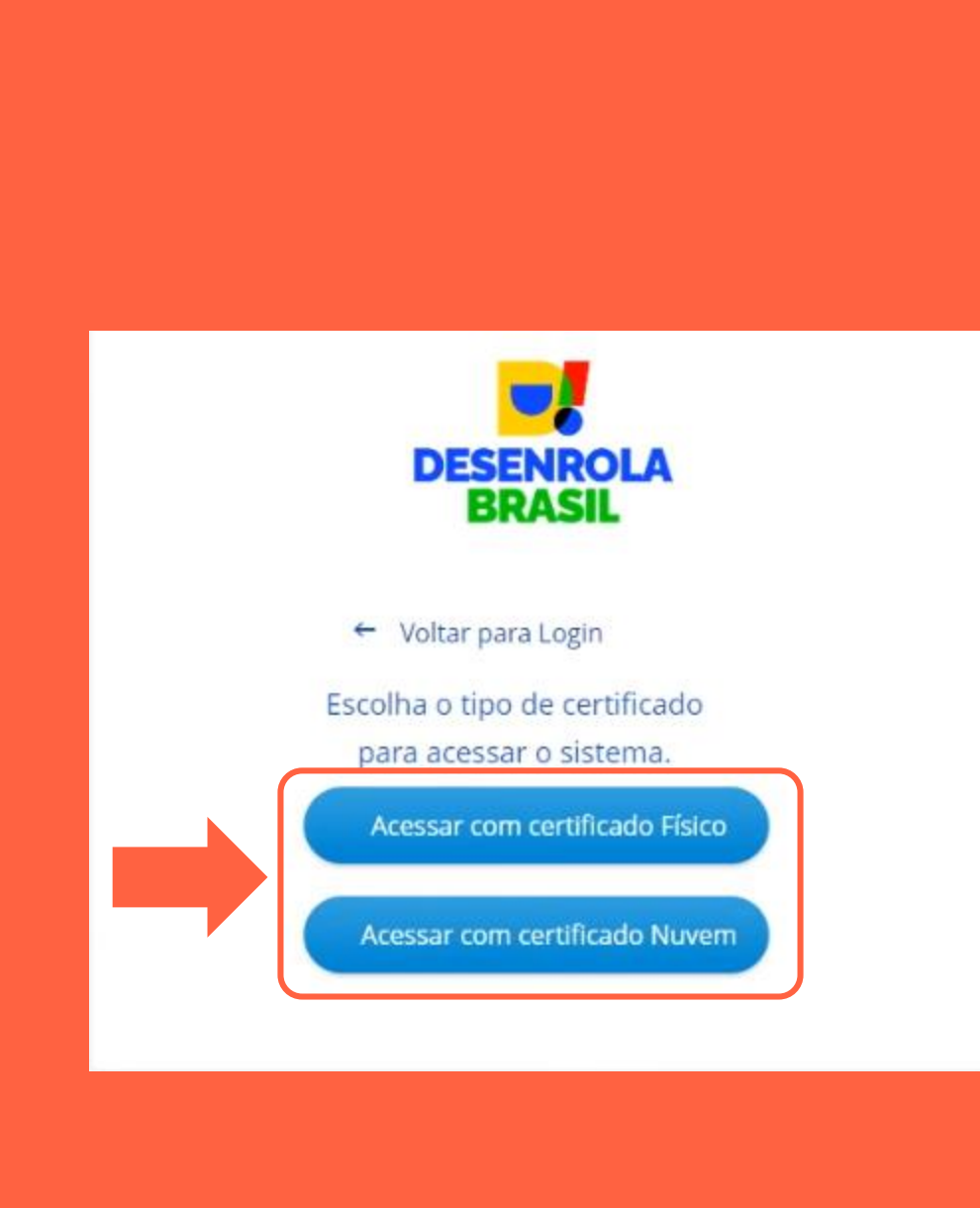

| Informação Interna **!** Para uso do **e-CNPJ físico** é necessária a instalação de uma extensão no navegador utilizado para acesso ao website, O Web PKI.

Esta extensão será utilizada para validação do certificado, junto ao ICP-Brasil.

A pagina de cadastro irá direcionar automaticamente para a pagina de instalação desta extensão ao selecionar a opção "Acessar com certificado físico", mas ela também pode ser acessada através do link:<https://get.webpkiplugin.com/>

O processo de instalação se inicia clicando no botão destacado abaixo:

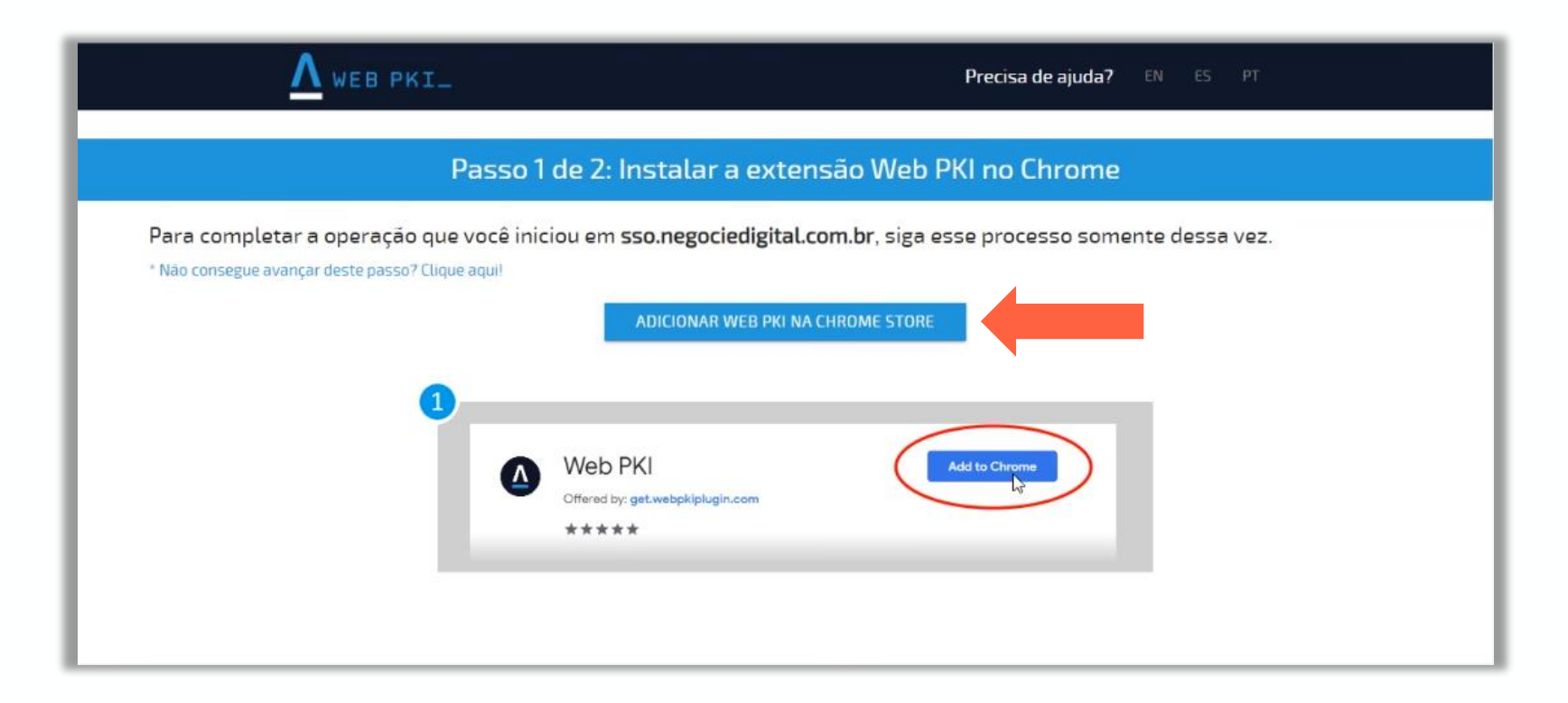

| Informação Interna **!** Na pagina de instalação do Web PKI de seu navegador de escolha, basta clicar no botão, neste caso "Usar no Chrome" para iniciar o download.

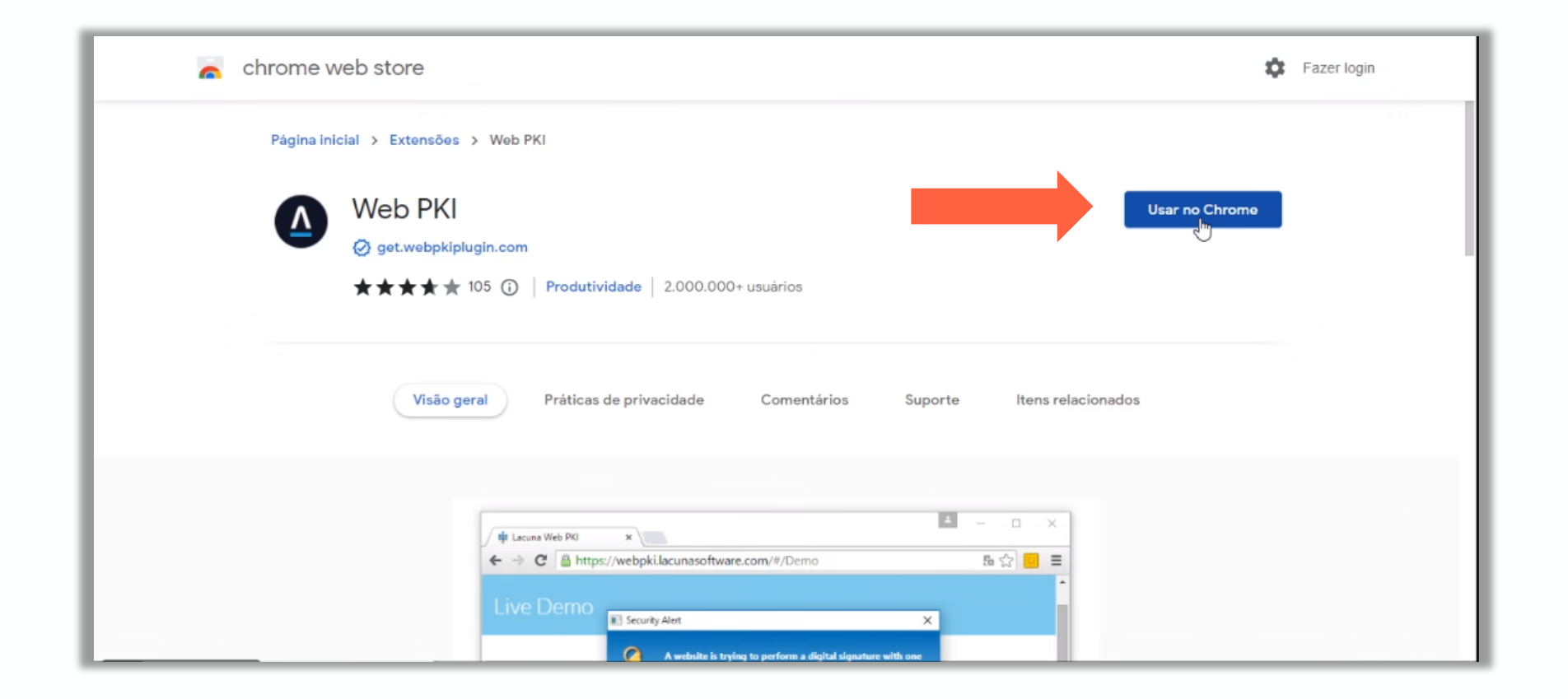

| Informação Interna **!** Então basta seguir os passos de instalação na pagina do Web PKI em seu navegador de escolha. No caso do Google Chrome, basta clicar no botão "Usar no Chrome" e então confirmar, clicando em "Adicionar extensão".

Logo será iniciado o download do arquivo de instalação do Web PKI.

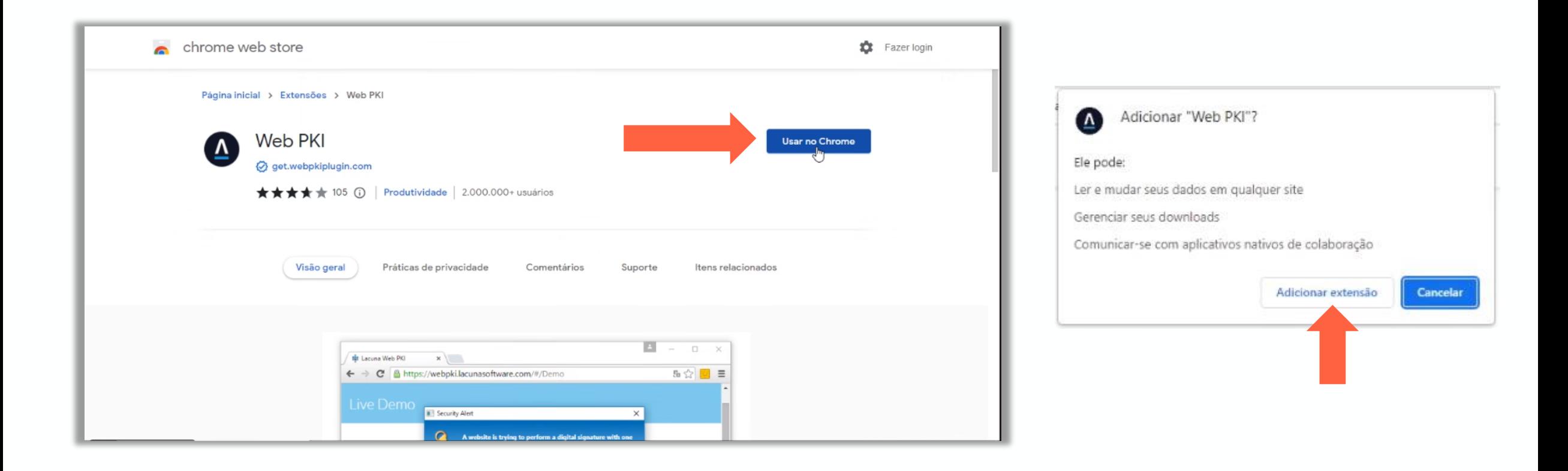

| Informação Interna **!** Ao concluir o download do instalador, basta abri-lo e seguir os seguintes passo:

- 1. Selecionar a opção "Aceito os termos de Contrato de Licença";
- 2. Clicar em "Instalar"
- 3. Clicar em "Concluir" após finalização do carregamento da aplicação.

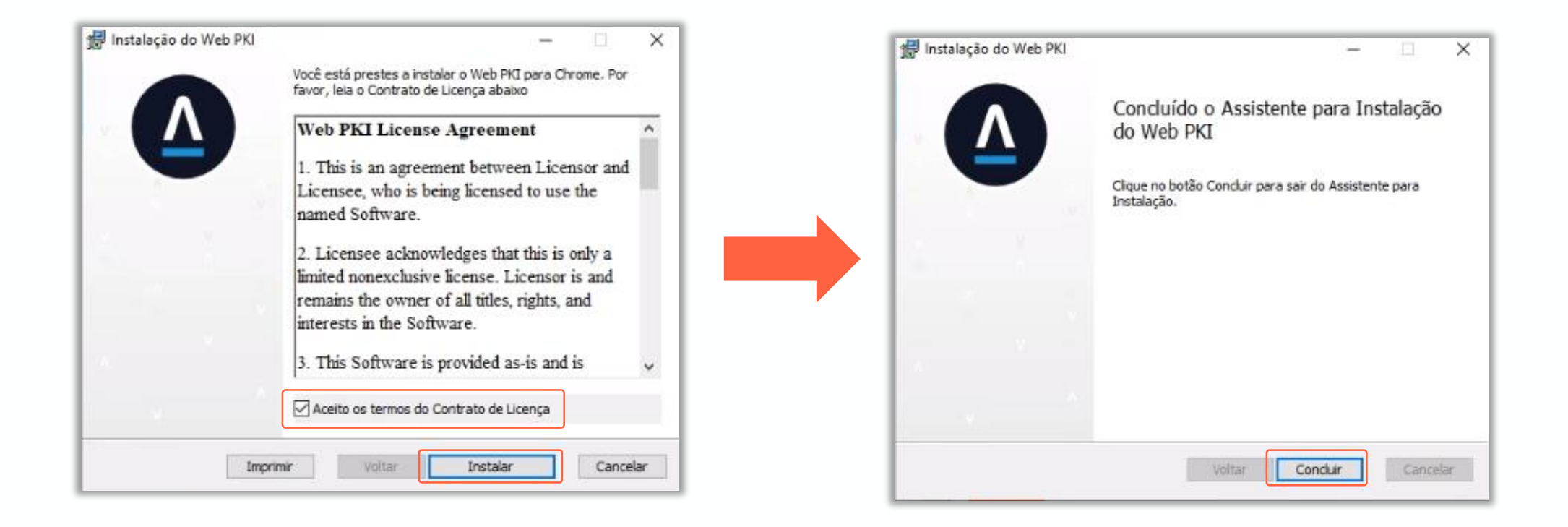

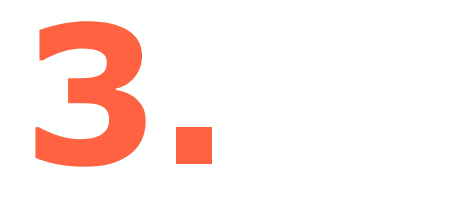

Após a conclusão da instalação da extensão, retornando a pagina de acesso e selecionando novamente a opção "Acessar com certificado Físico" Será exibida a tela de seleção de certificado.

Clicando na área destacada ao lado será possível escolher qual certificado correspondente ao CNPJ utilizado para acesso.

Após a seleção de um certificado valido, clique em "ACESSAR O PORTAL DESENROLA"

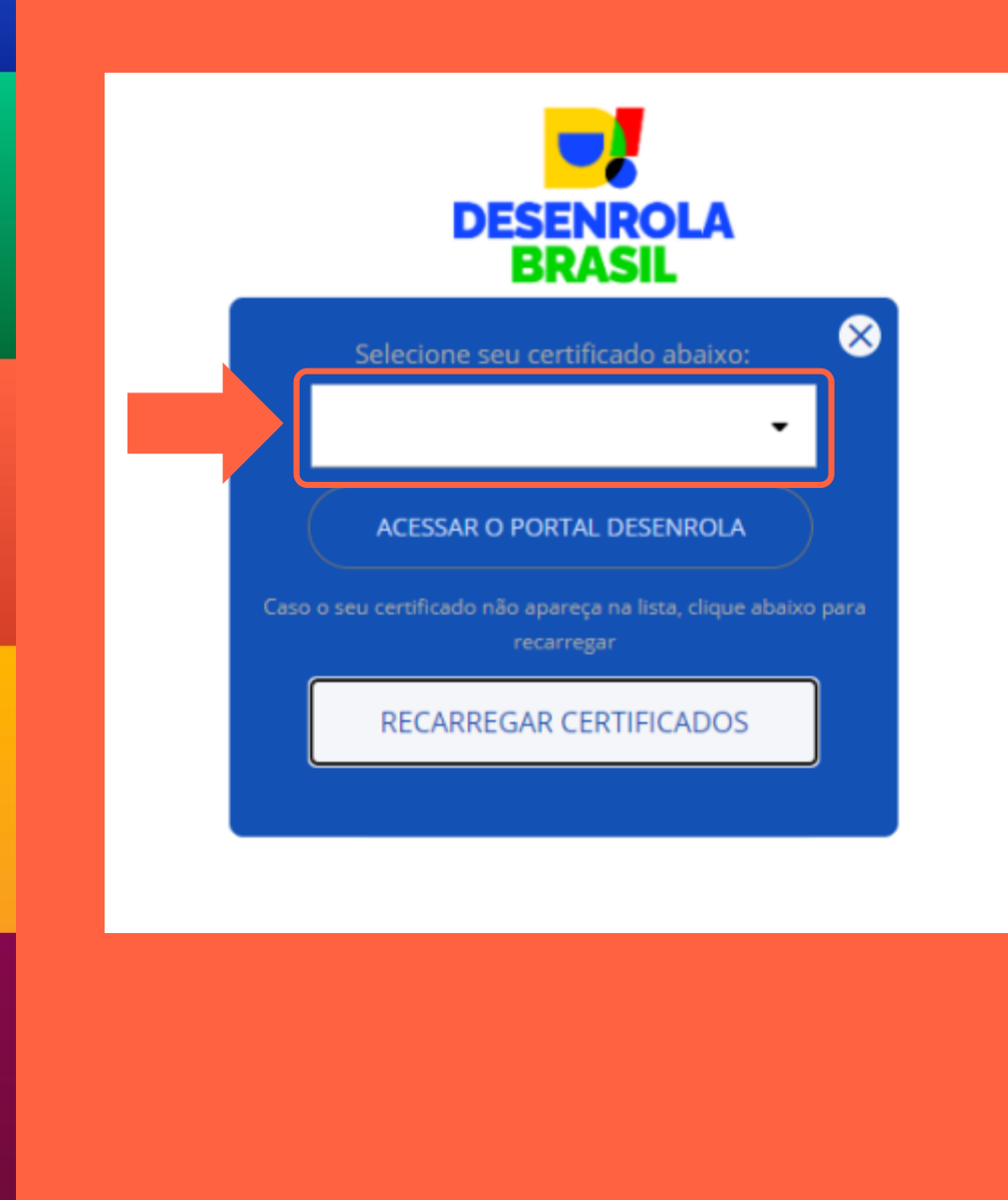

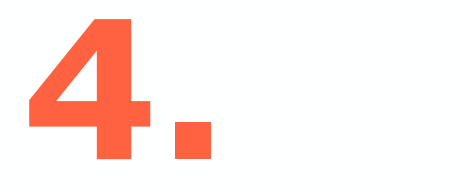

Assim concluímos a etapa de acesso a plataforma.

Caso o credor não possua dividas cadastradas no programa, ele verá a mensagem ao lado "Registro não Encontrado".

Caso existam dividas cadastradas para o CNPJ usado para acesso, o usuário será direcionado para o Portal Credor, descrito nos slides a seguir:

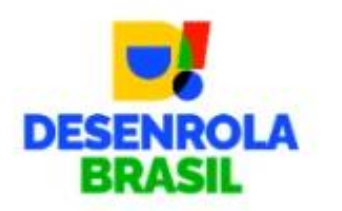

#### Registro não Encontrado

Não recepcionamos dívidas para esse CNPJ. Orientamos que procure seu Bureau de crédito. Obrigado.

« Voltar para o Login

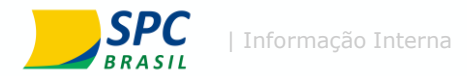

# **Portal Credor**

Cadastro

# Programa **Desenrola Brasil**

**Desenrole** suas dúvidas

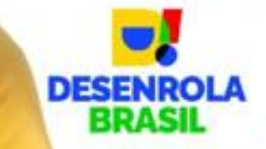

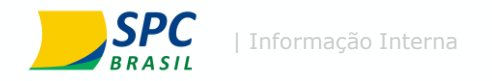

### **Pagina Inicial do Portal Credor**

Na pagina inicial do Portal Credor será possível visualizar o cronograma do programa e todas as etapas de atuação dos credores:

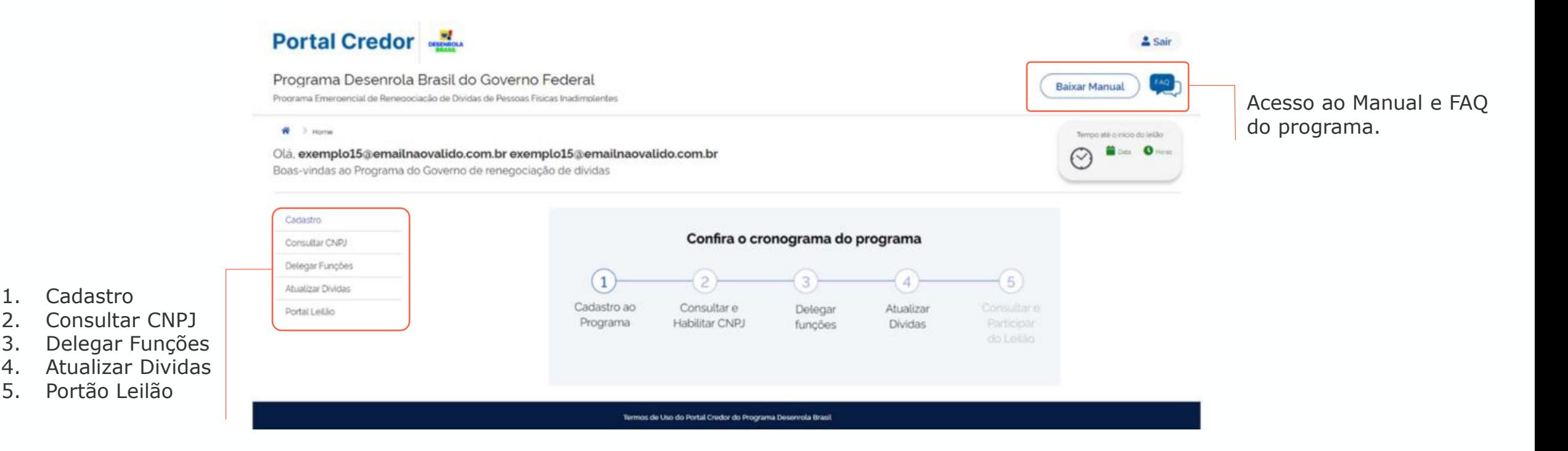

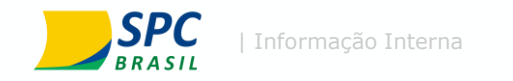

### **1. Cadastro**

### O cadastro do credor se divide em 5 abas, que devem ser preenchidas para participação no programa, sendo elas:

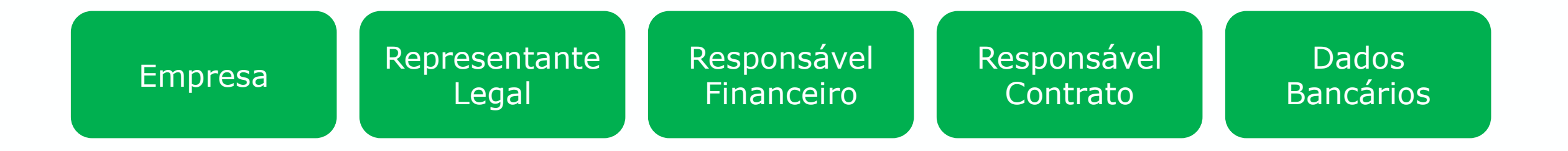

Todos os dados demonstrados nos slides a seguir foram retirados diretamente do manual disponibilizado no Portal Credor

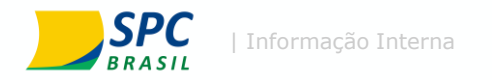

#### **Na aba empresa será preenchido:**

1. Dados da empresa: Dados cadastrais da empresa. Estes dados serão utilizados para segmentação dos lotes do leilão.

2. Endereço: Dados de endereço completo da empresa

3. Contatos para o devedor: Dados disponibilizados aos devedores para caso de duvidas, esclarecimentos ou informações relativas aos débitos ou a negociação. Dentre eles estão: Telefone (obrigatório) E-mail (obrigatório) WhatsApp (não obrigatório)

### Informação Interna **Empresa:**

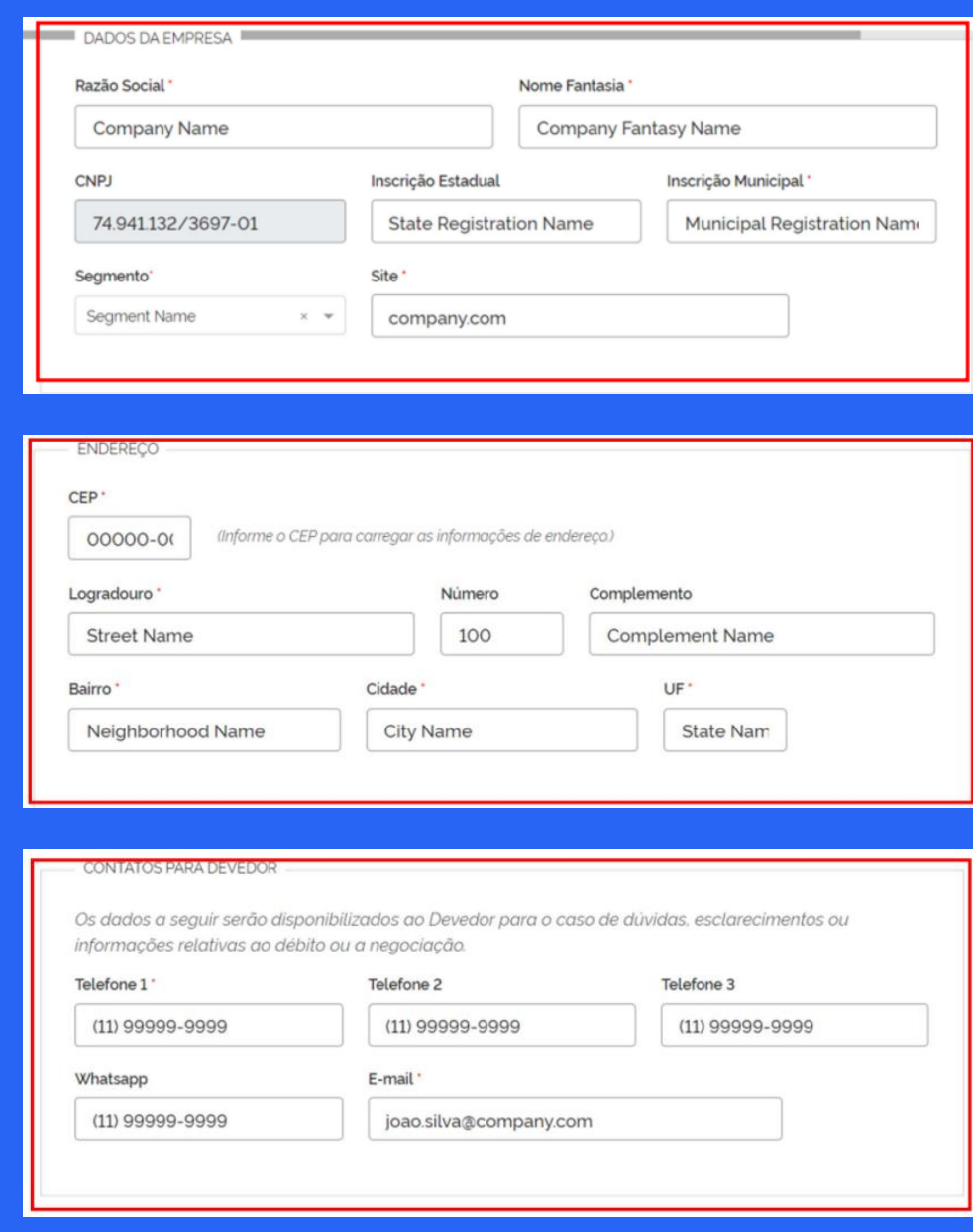

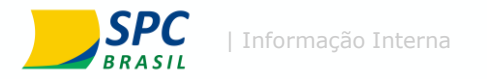

#### **Na aba responsável legal:**

1. Deverá ser preenchido dados de contato e identificação do responsável legal da empresa. O responsável legal a ser preenchido neste campo deve ser o mesmo cadastrado na Receita Federal como representante legal para o respectivo CNPJ. No entanto, caso haja inconsistência no preenchimento, o Portal Credor irá notificar qual é o representante legal que consta cadastrado na Receita Federal. É importante neste momento verificar se este representante legal possui e-CPF, e caso não possua, já adquiri-lo, pois o mesmo irá realizar a assinatura do Termo de Adesão do Credor nas próximas etapas do Portal Credor

# **Responsável legal**

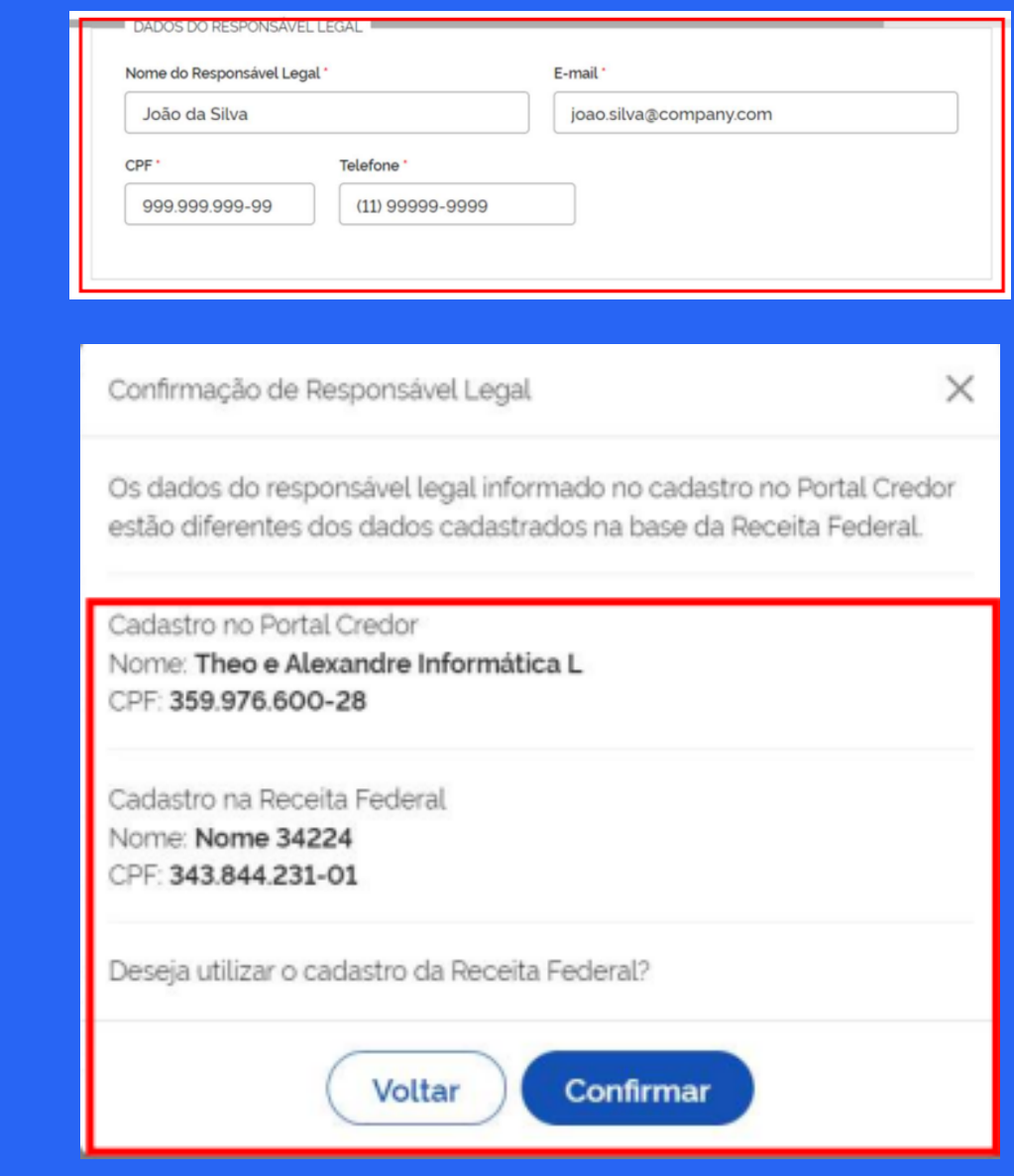

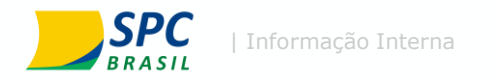

#### **Na aba responsável financeiro:**

1. Deverá ser preenchido dados do responsável financeiro para contato a respeito de repasses e prestação de contas. identificação de Nome Completo, CPF, E-mail e **Telefone** 

## **Responsável financeiro**

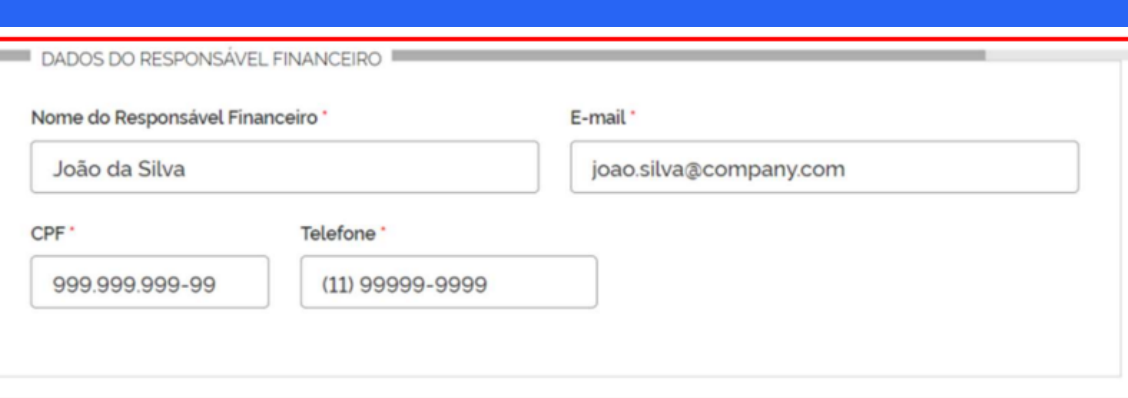

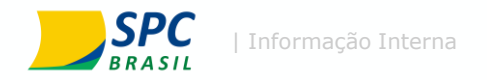

#### **Na aba responsável contrato será preenchido:**

1. Dados do contato da pessoa que será responsável pelo relacionamento com operador do programa, o qual está nomeado como "Responsável do contrato".

## **Responsável contrato**

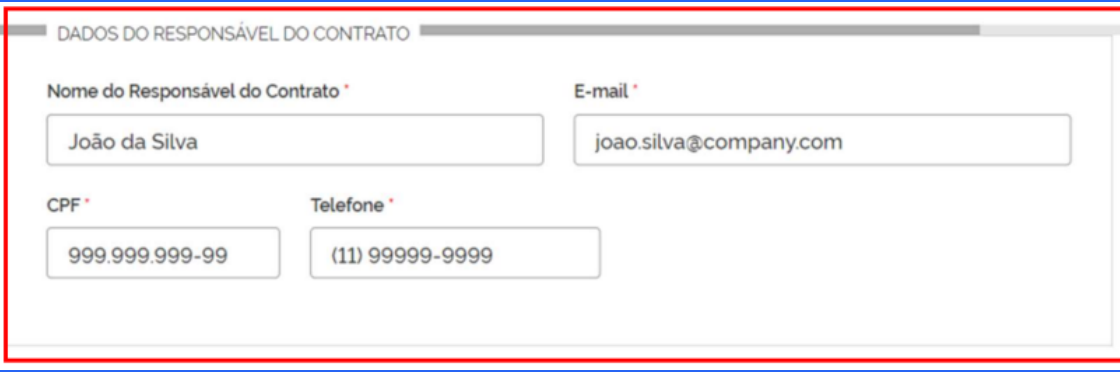

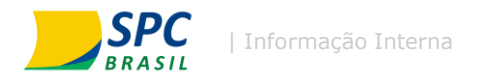

#### **Na aba Dados bancários:**

- 1. Serão preenchidos dados bancários para repasse dos valores negociados no programa.
- 2. Será inicialmente selecionado se o credor se trata de uma instituição financeira ou não.
- 3. Caso não seja instituição financeira, deverá cadastrar os dados bancários (Banco, Agência, Conta ou chave PIX)

#### ou

4. Caso seja instituição financeira, deverá preencher o campo de identificação de seu ISPB (Identificador de Sistema de Pagamentos Brasileiro), para viabilizar a transferência dos recursos financeiros do programa, após a negociação e finalização da contratação dos Clientes. Importante: o CNPJ Credor deve ser o mesmo do titular da conta bancária.

## **Dados bancários**

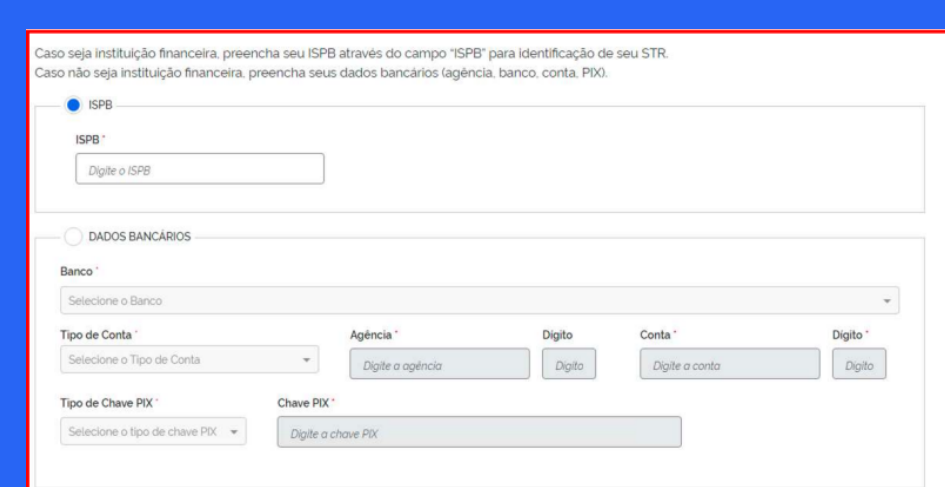

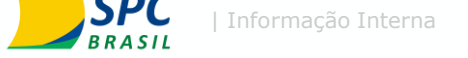

#### **Termos de Adesão:**

Após a conclusão da fase 1, o usuário será direcionado automaticamente para a tela dos Termos de Adesão:

Após clicar no botão "Assinar Termo" o termo é direcionado para o e-mail do responsável legal para que ocorra a assinatura digital.

Importante: Somente serão aceitos termos assinados pelos representantes legais da empresa cadastrados na Receita Federal.

Estará disponível no Termo do Credor a informação da taxa fee do operador do programa e a taxa fee do agente financeiro (em caso de operações parceladas) para que isso seja considerado na estratégia do Credor.

## **Termo de Adesão**

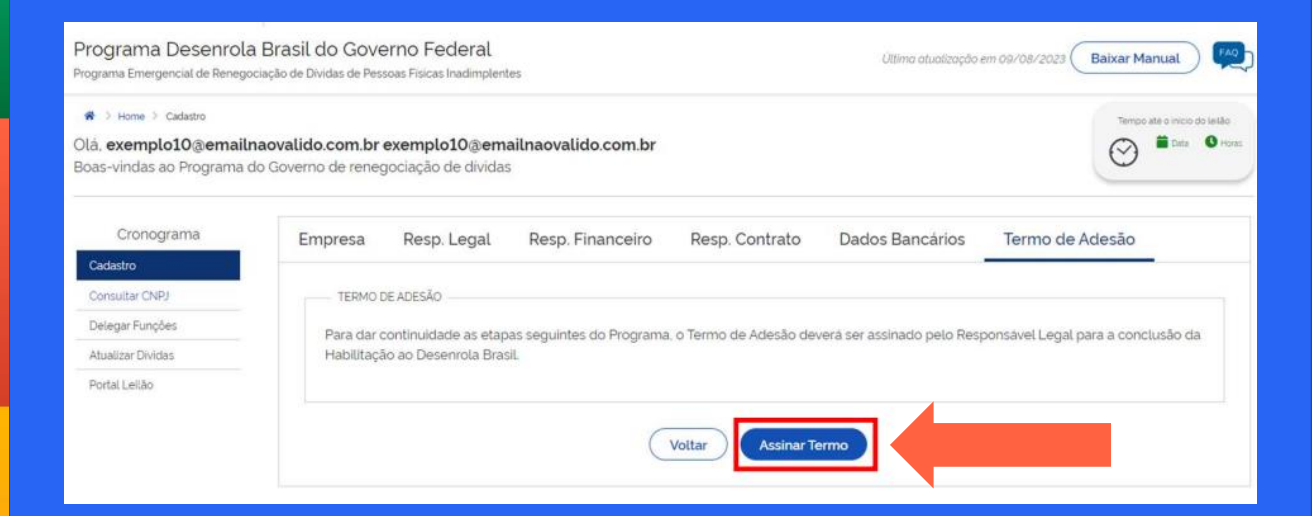

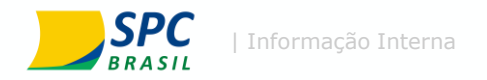

#### **Abertura de chamados pelo credor:**

O Portal também permite a abertura de chamados pelo Credor, os quais serão respondidos pelo Operador do Programa no prazo limite de 48h, por e-mail.

Para acessar essa funcionalidade, basta clicar no botão "FAQ" no canto superior direito da página.

Na aba direcionada será necessário selecionar o assunto que deseja apoio, bem como o email do remetente e a descrição da duvida.

**Importante:** Estes chamados são tratados diretamente pela empresa operadora do portal, sem nenhum vinculo com o SPC Brasil ou demais bureaus.

### **Abertura chamado**

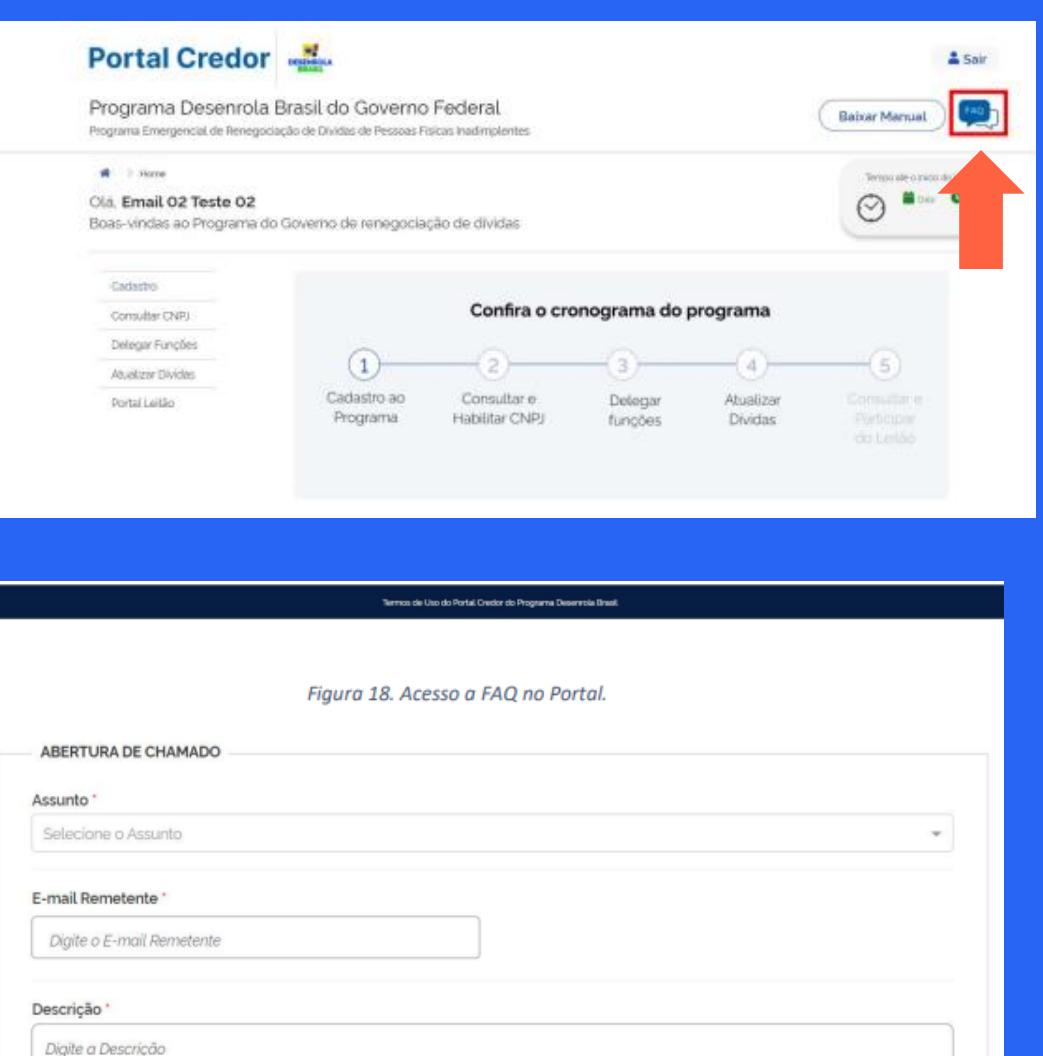

egistrar Chamad

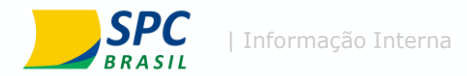

# **Portal Credor**

Delegar funções

# Programa **Desenrola Brasil**

**Desenrole** suas dúvidas

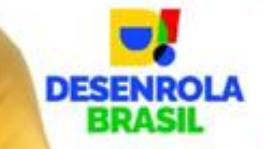

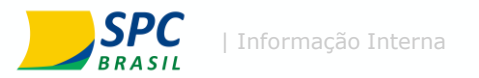

# **Delegar funções**

#### **Acesso a aba Delegar Funções:**

O Portal também permite a inclusão de novos usuários com a possibilidade de atribuição de perfis específicos.

Inclusão de novos usuários:

- 1. Primeiro é realizado o acesso através do e-CNPJ;
- 2. Selecionar a opção "Delegar Funções"
- 3. Clicar em "Novo usuário"

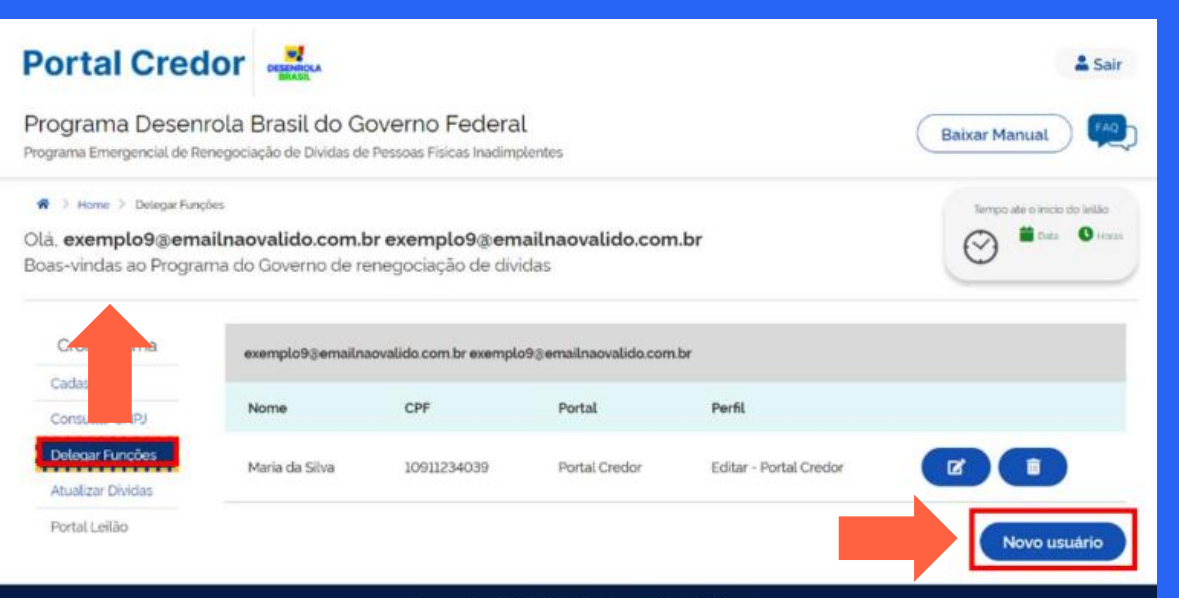

Termos de Uso do Portal Credor do Programa Desenrola Brasil

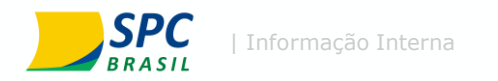

#### **Criação de usuário:**

A delegação de funções não remove a função de quem realizou a criação de um novo usuário.

Para criação de um novo usuário serão necessárias as seguintes informações:

- 1. Nome completo
- 2. CPF\*
- 3. E-mail
- 4. Função\*\*

\*A delegação deve ser feita para um CPF que possua e-CPF, que será utilizado para acesso ao Portal Credor

\*\*Na seleção de funções é possível selecionar se o novo usuário pode editar ou somente visualizar as informações.

Ainda na aba "Delegar Funções" é possível excluir algum acesso concedido.

## **Delegar funções**

#### Portal Credor & Sair Programa Desenrola Brasil do Governo Federal **Raisar Manual** Programa Emergencial de Renegociação de Dividas de Pessoas Físicas Inadimplentes  $\bigoplus$  > Home > Delegar Funçães > Delegar Nova Função Tempo até o inicio do leitã  $\bullet$ Olà, exemplo9@emailnaovalido.com.br exemplo9@emailnaovalido.com.br Boas-vindas ao Programa do Governo de renegociação de dividas Cronograma exemplo9@emailnaovalido.com.br exemplo9@emailnaovalido.com.br Cadastro cpe : E-mail Consultar CNPJ Maria da Silva 943.352.790-94 teste@email.com Delegar Funções Atualizar Dividas Funcão Portal Leilão Portal Credor - Editar - Portal Credor  $x - x$

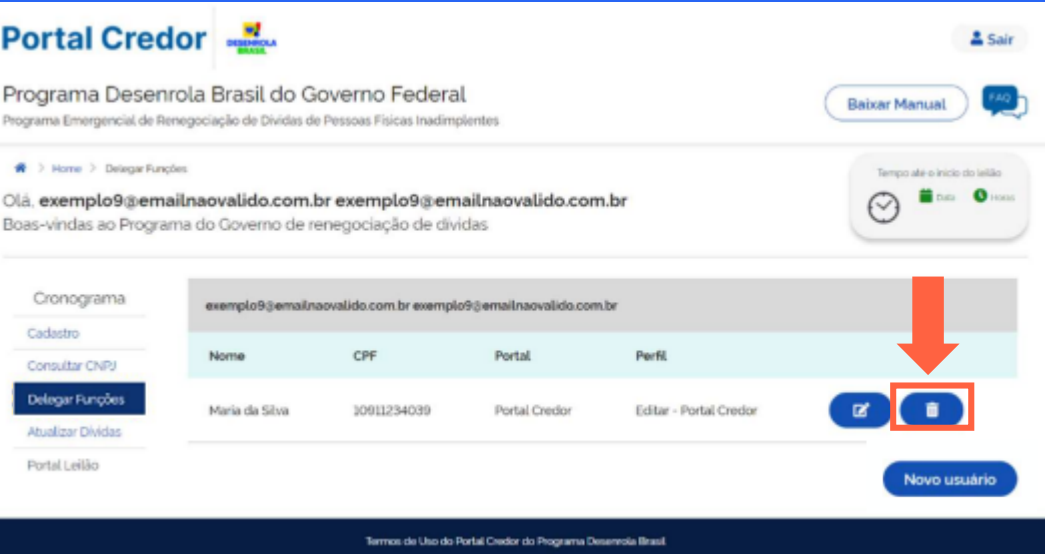

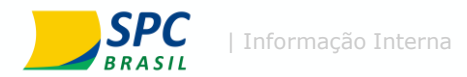

# **Portal Credor**

Atualização de dívidas

# Programa **Desenrola Brasil**

**Desenrole** suas dúvidas

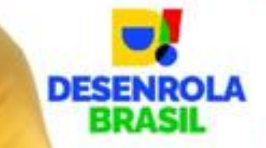

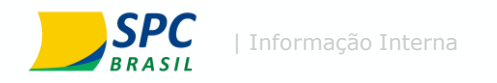

## **Atualização de dívidas**

Para garantia da segurança e confidencialidade todos os dados e tratativas enviados foram feitos com CPF´s dos Clientes contendo somente os três primeiros dígitos.

É de responsabilidade do Credor complementar o CPF a partir das informações que estarão disponíveis no Portal Credor como os três primeiros dígitos do CPF, o número do contrato, o valor negativado, a data de vencimento.

Adicionalmente, o Credor deverá prover a informação do valor atualizado das dívidas até 31/05/2023, de todos os contratos selecionados pelo Portal Credor.

A atualização dos valores não se aplica aqueles contratos que não são elegíveis ao programa, sendo eles:

- 1. contratos com garantia real;
- 2. crédito rural
- 3. financiamento imobiliário;
- 4. operações de funding ou risco de terceiros.

As informações disponibilizadas nesta etapa, para complementação, foram enviadas pelos bureaus de crédito, como o SPC Brasil.

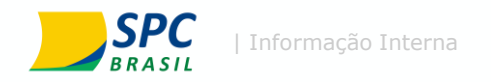

Para a atualização de dividas serão realizados os seguintes passo:

- 1. Acesso a aba "Atualizar Dividas"
- 2. Em seguida, é selecionada a opção "Atualizar Dividas"

Para facilitar a identificação dos registros, são disponibilizadas as seguintes informações no portal:

CPF: 3 dígitos iniciais do CPF do devedor;

Número contrato: número do contrato que consta no registro de negativação no respectivo bureau, o qual foi enviado pelo Credor;

Data da negativação: Data que foi realizada a negativação daquele contrato no respectivo Bureau;

Valor Negativado: Valor do contrato informado pelo credor ao bureau para ser negativado;

Bureau: nome do bureau o qual foi realizado o registro de negativação do contrato do cliente.

## **Atualizar dívidas**

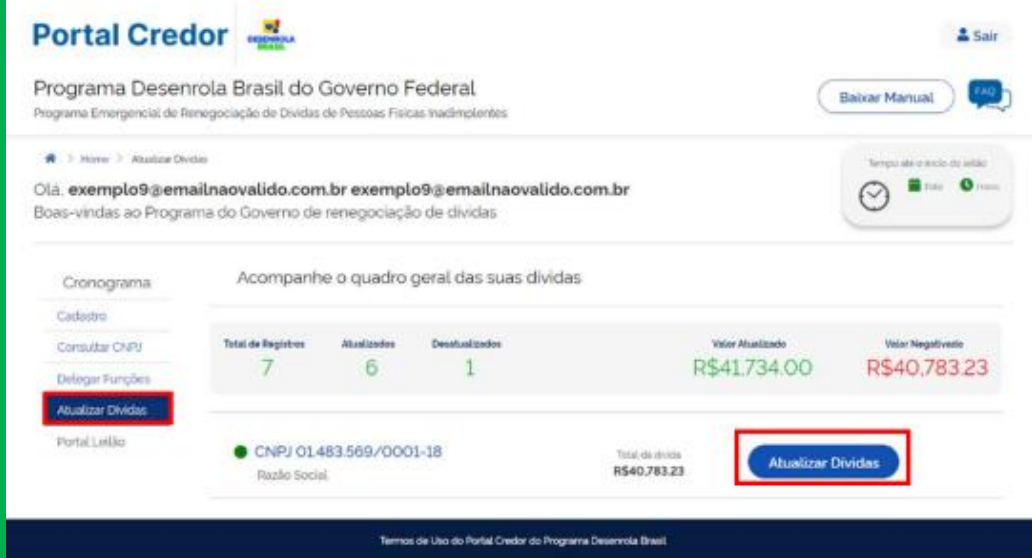

#### A atualização de dívidas poderá ser realizada através do próprio site, ou via exportação em lote.